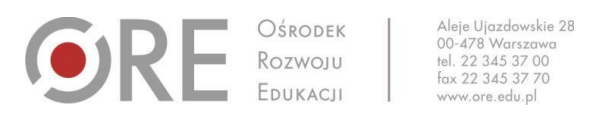

# Instrukcje, pytania i odpowiedzi dotyczące korzystania z serwisu szkoleń ORE (szkolenia.ore.edu.pl)

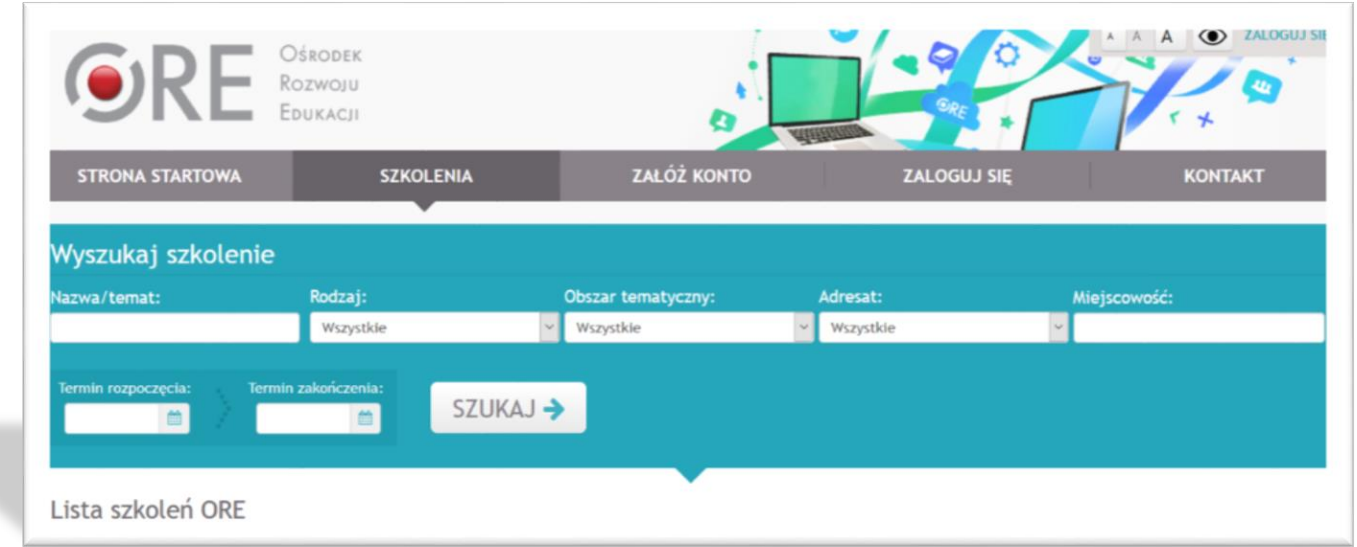

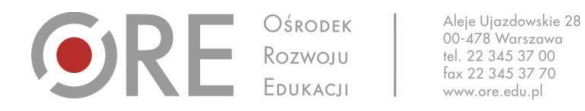

# **I. Przypomnienie hasła do konta**

- 1. Wejdź na stronę logowania [\(https://szkolenia.ore.edu.pl/Logowanie\)](https://szkolenia.ore.edu.pl/Logowanie)
- 2. Odszukaj przycisk **PRZYPOMNIJ HASŁO**

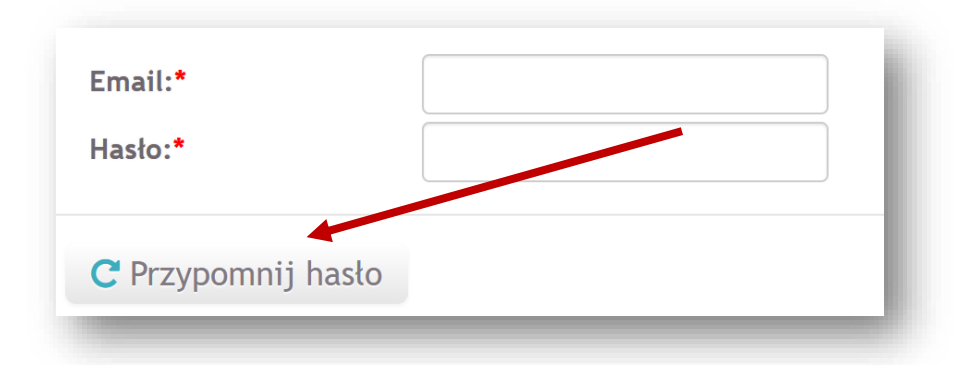

3. Po kliknięciu przycisku **PRZYPOMNIJ HASŁO** wprowadź swój adres e-mail (na który zostało założone konto w serwisie szkoleń) i naciśnij **OK**

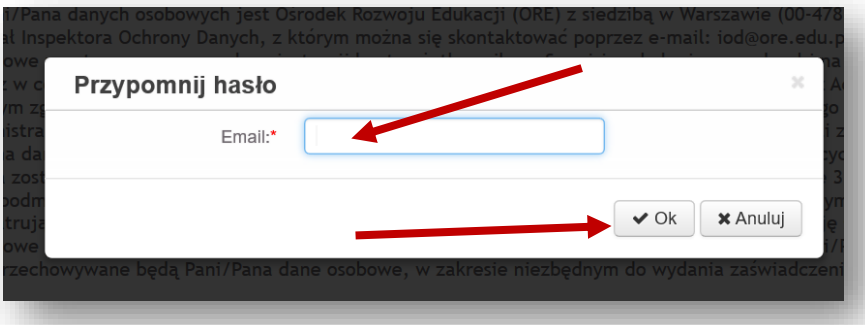

4. Na podany adres mailowy zostanie wysłane nowe, tymczasowe hasło do konta. Na wszelki wypadek zalecamy sprawdzenie folderu SPAM. W przypadku braku wiadomości z nowym hasłem prosimy o kontakt mailowy na adres [szkolenia@ore.edu.pl](mailto:szkolenia@ore.edu.pl)

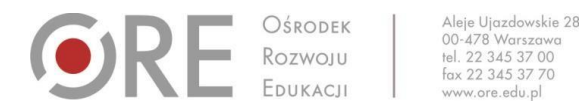

### **II. Zmiana hasła na koncie użytkownika**

- 1. Zaloguj się na swoje konto korzystając ze strony logowania [\(https://szkolenia.ore.edu.pl/Logowanie\)](https://szkolenia.ore.edu.pl/Logowanie)
- 2. Na szarym, górnym pasku menu odszukaj przycisk **PROFIL**

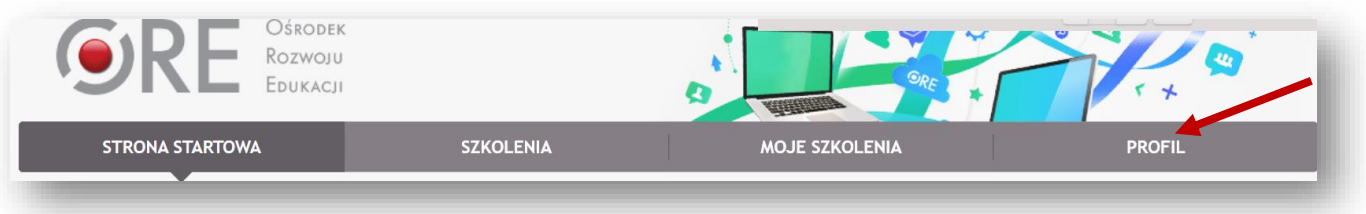

3. Po wybraniu przycisku **PROFIL** pojawi się okno umożliwiające zmianę hasła

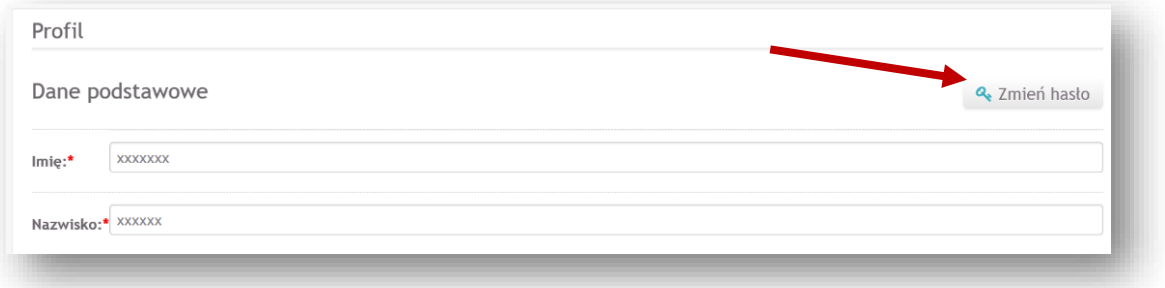

4. Po wybraniu przycisku **ZMIEŃ HASŁO** pojawi się następujące okno

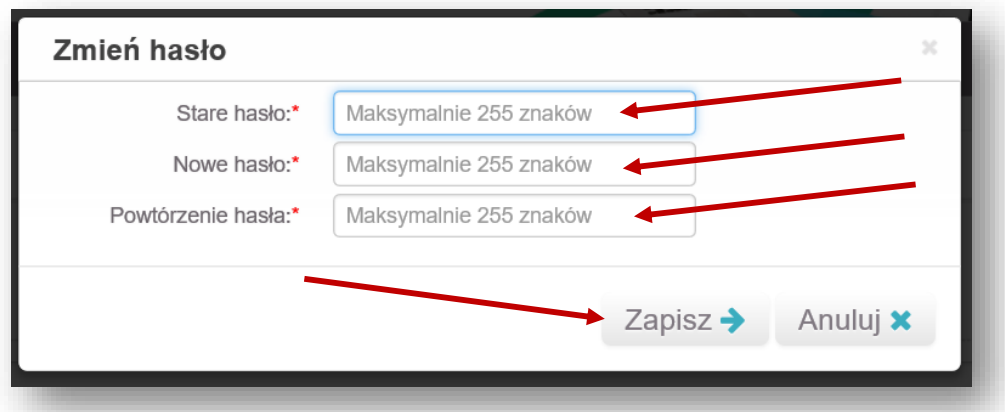

5. Należy wypełnić wszytkie pola: stare (dotychczasowe hasło) oraz nowe hasło (wymagane 8 znaków) oraz zapisać zmiany przyciskiem **ZAPISZ**.

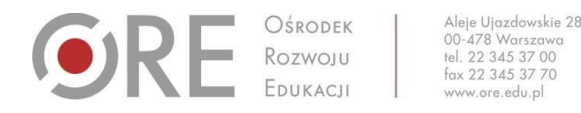

#### **III. Zmiana adresu mailowego**

1. Można zmienić **jedynie adres mailowy, na który wysyłane będą wiadomości z serwisu szkoleń** (informacje o zmianie hasła, zapisaniu się na wybraną formę doskonalenia, zakwalifikowaniu na szkolenie, korespondencja z prowadzącym szkolenie).

**Nie ma możliwości zmiany adresu mailowego, który został użyty jako login**

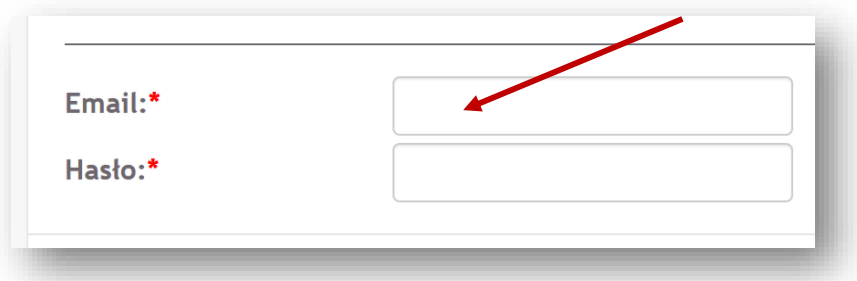

2. Aby zmienić adres mailowy należy zalogować się na swoje konto i wybrać przycisk **PROFIL**

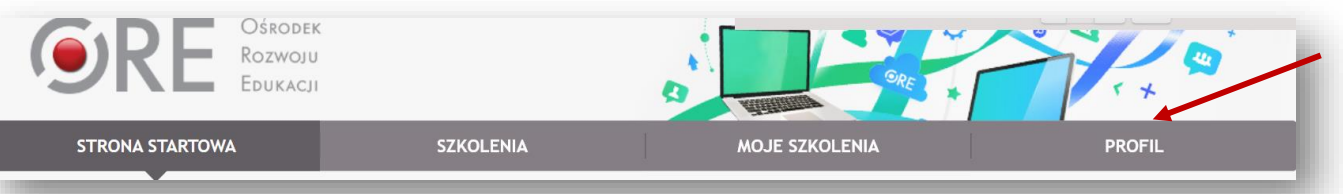

3. Pojawi się okno umożliwiające zmianę adresu mailowego oraz innych danych osobowych zawartych w formularzu rejestracyjnym

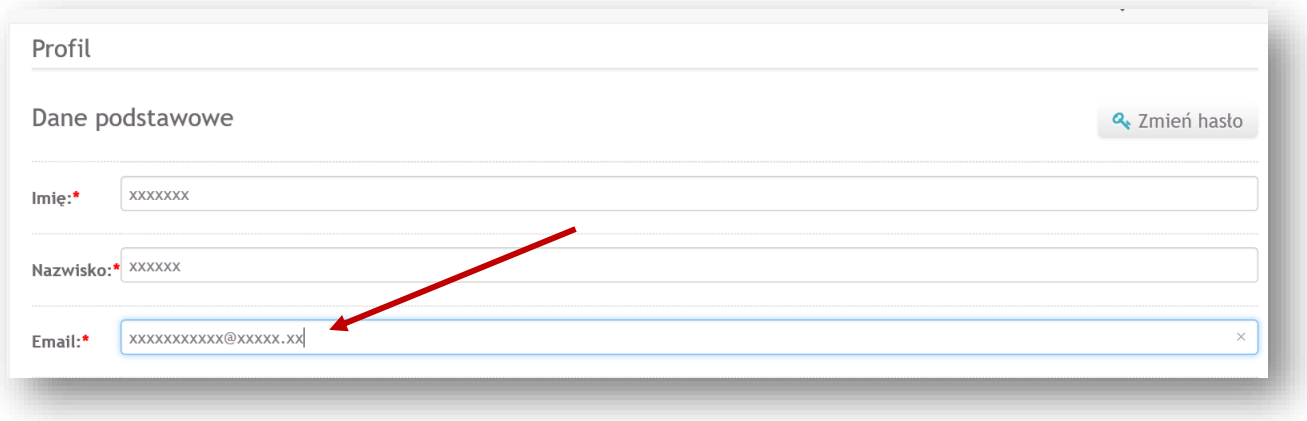

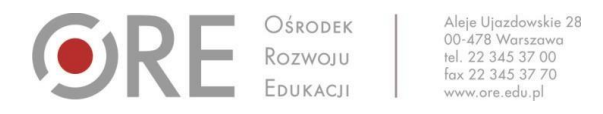

4. Po poprawnym wpisaniu nowego adresu mailowego (+ ewentualna aktualizacja pozostałych danych) należy zapisać zmiany, klikając przycisk **ZAPISZ** (prawy, dolny róg strony)

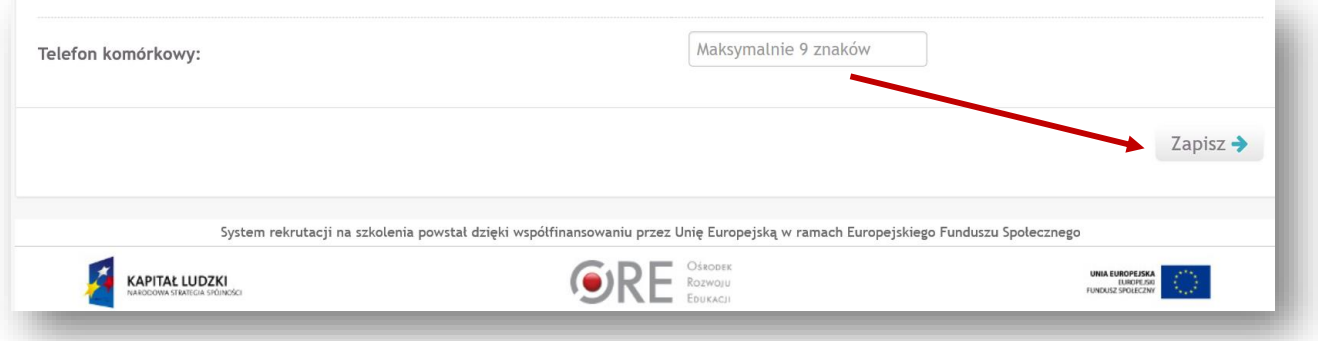

#### **IV. Pobranie zaświadczenia**

#### **UWAGA!**

- Wszelkie informacje dotyczące zasad i kryteriów otrzymania zaświadczenia przekazywane są uczestnikom przez kierownika konkrenej formy doskolanenia. Poniższa instrukcja dotyczy jedynie kwestii techniczej. W przypadku braku przycisku POBIERZ ZAŚWIADCZENIE należy najpierw skontatkować się z osobą prowadzącą.
- W przypadku e-learningowych form doskonalenia, które prowadzone są na platformach e-learningowych ORE **zaświadczenia ze szkolenia pobierane są wyłącznie poprzez serwis szkolenia.ore.edu.pl**, po zalogowaniu się na swoje konto.
- 1. Aby pobrać zaświadczenie ze szkolenia w serwisie szkolenia ore.edu.pl należy:
	- a. Zalogować się na swoje **KONTO** w serwisie **[szkolenia.ore.edu.pl,](http://szkolenia.ore.edu.pl/)**
	- b. W zakładce **MOJE SZKOLENIA** wybrać szkolenie, z którego chcemy pobrać zaświadczenie,

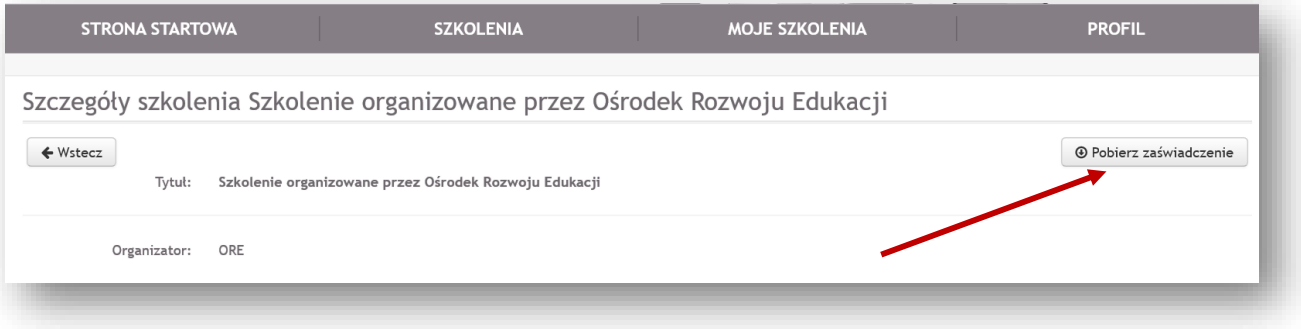

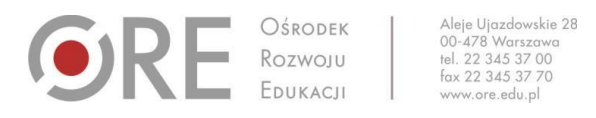

c. Po kliknięciu przycisku **POBIERZ ZAŚWIADCZENIE** rozpocznie się pobieranie pliku w formacie PDF, który należy zapisać na dysku swojego komputera lub innym nośniku.

# **V. Najczęściej pojawiające się problemy techniczne**

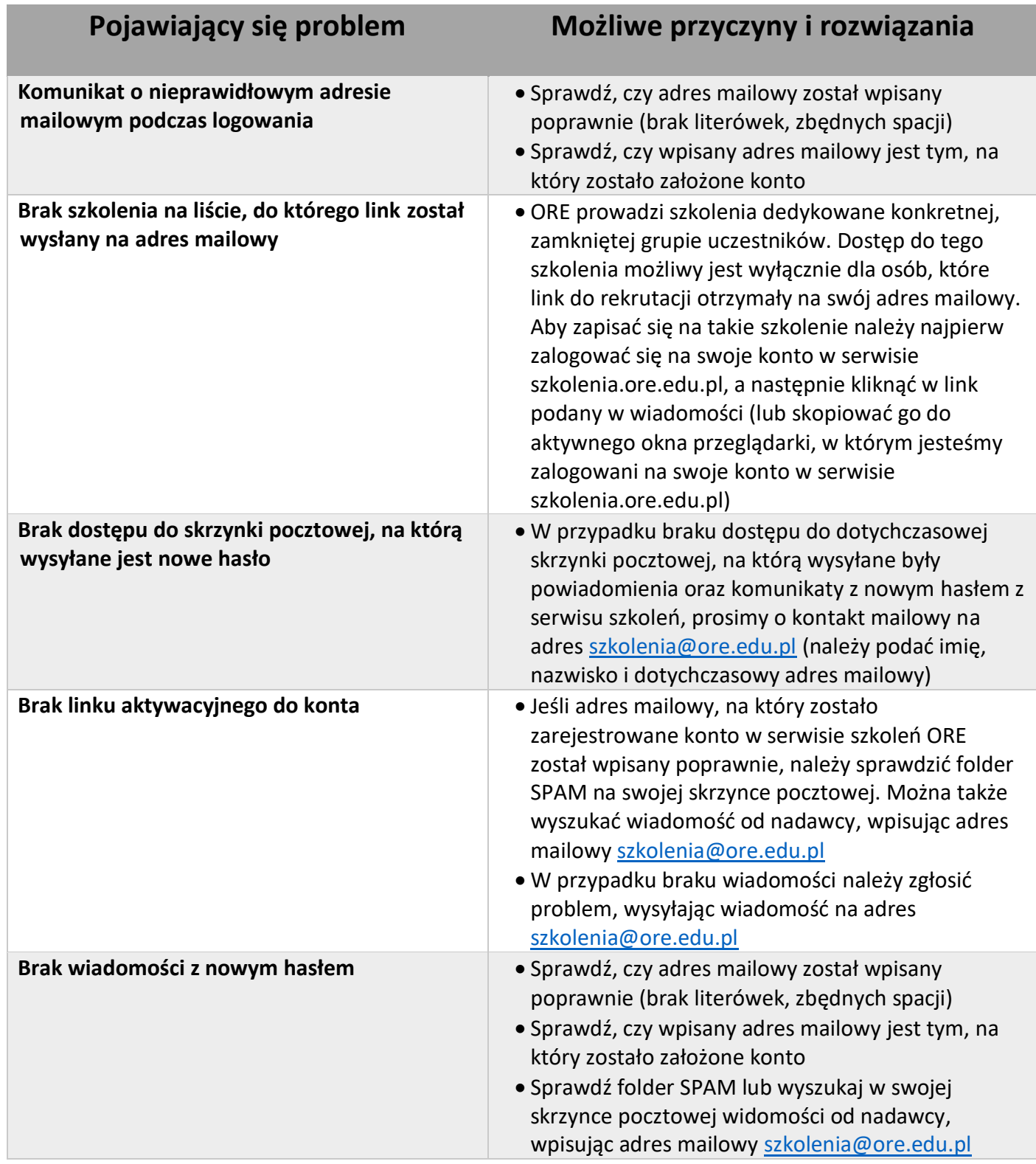

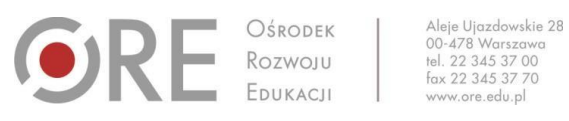

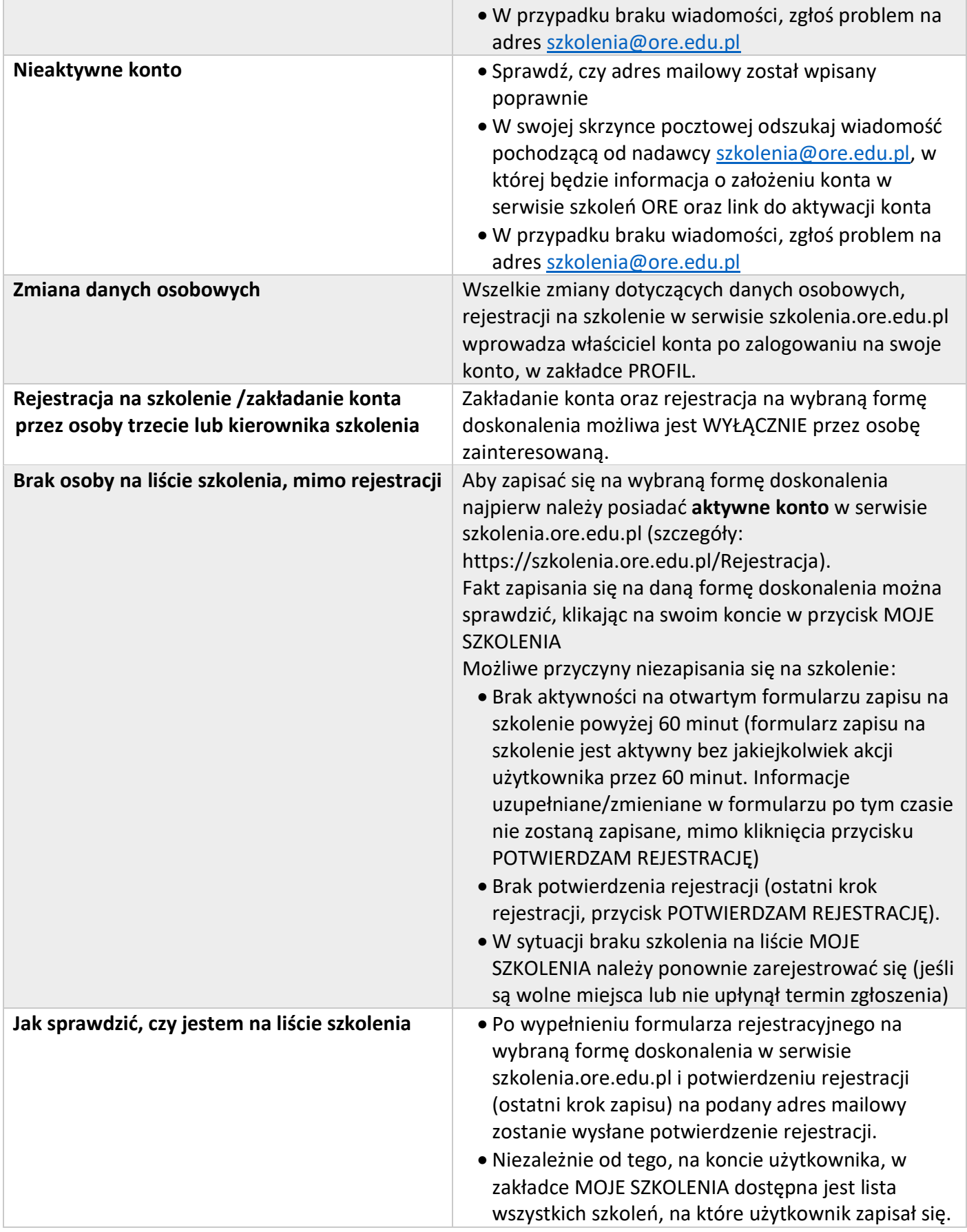

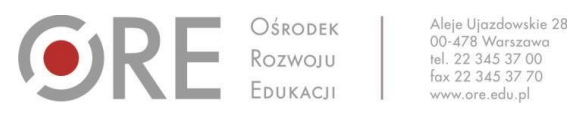

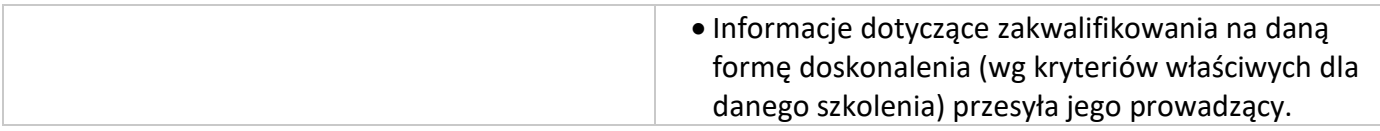

Powyższa lista będzie systematycznie aktualizowana,

w miarę pojawiających się pytań od uczestników naszego serwisu.